## ELABORAZIONE *iD EDITOR*

## **Esercizio a:**

- 1. apri il portale al seguente indirizzo: <https://www.openstreetmap.org>
- 2. premere su *Registrati*
- 3. seguire la procedura di registrazione (l'account è personale, non registrate account del tipo "Sezione CAI di ..")

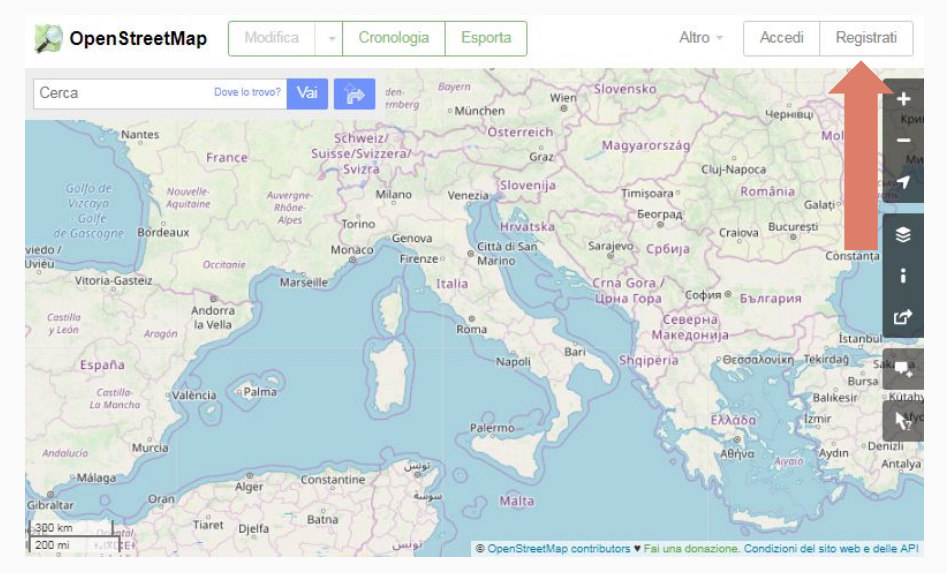

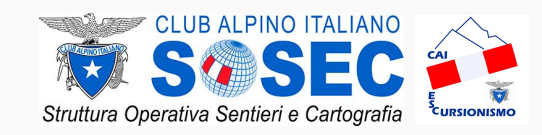

### **Rilievo e conferimento in INFOMONT -** *Livello INTERMEDIO*

## ELABORAZIONE *iD EDITOR*

# **Esercizio b:**

- 1. apri il portale al seguente indirizzo: <https://www.openstreetmap.org>
- 2. premere su *Accedi* e fai il login
- 3. ingrandisci la mappa fino alla zona di interesse (livello minimo 16)
- 4. premi su *Modifica*
- 5. apri il tutorial di OSM, ultima icona sulla destra o premendo il tasto H

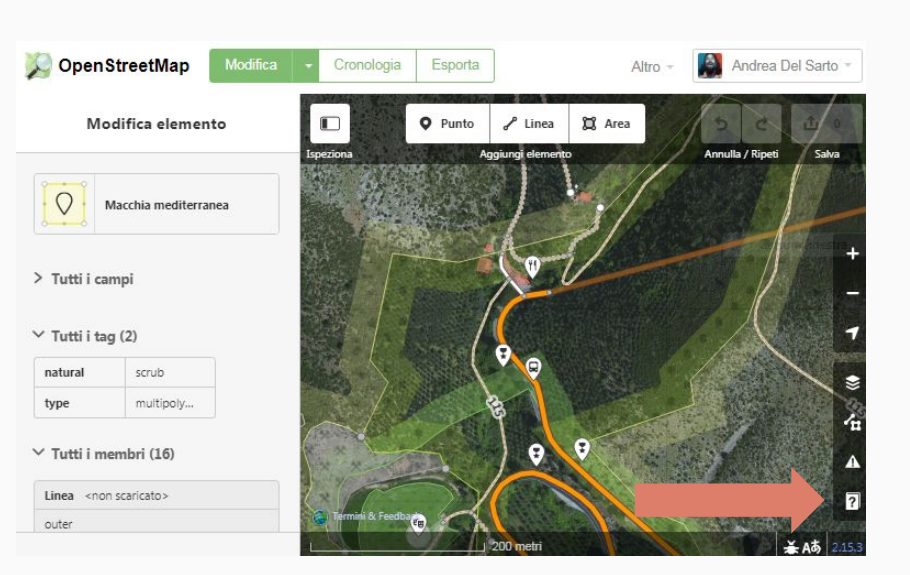

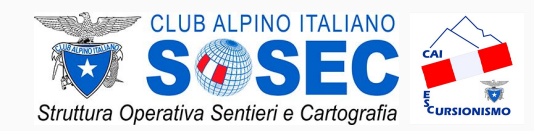

### **Rilievo e conferimento in INFOMONT -** *Livello INTERMEDIO*

## ELABORAZIONE *iD EDITOR*

- 6. scorrere verso il basso il menu appena aperto
- 7. premere su **Inizia il tutorial**
- 8. seguire il tutorial fino al suo completamento

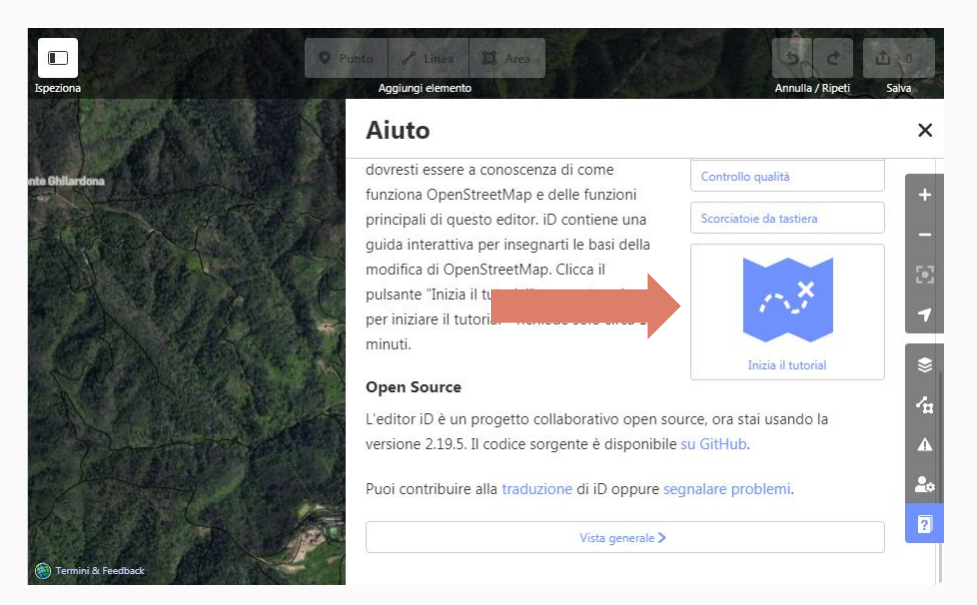

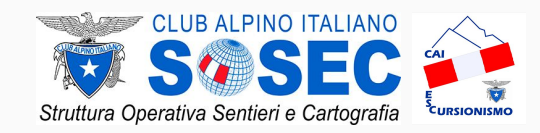

### **Rilievo e conferimento in INFOMONT -** *Livello INTERMEDIO*